## Nokia N85 User Guide

9209811 Issue 2.0 © 2009 Nokia. All rights reserved.

# $\mathbf{C} \in \mathbf{0434} \ \mathbf{O}$

Hereby, NOKIA CORPORATION declares that this RM-333 product is in compliance with the essential requirements and other relevant provisions of Directive 1999/5/EC. A copy of the Declaration of Conformity can be found at http:// www.nokia.com/phones/declaration\_of\_conformity/.

Nokia, Nokia Connecting People, Nseries, N85, N-Gage, Navi and Visual Radio are trademarks or registered trademarks of Nokia Corporation. Nokia tune is a sound mark of Nokia Corporation. Other product and company names mentioned herein may be trademarks or tradenames of their respective owners.

Reproduction, transfer, distribution, or storage of part or all of the contents in this document in any form without the prior written permission of Nokia is prohibited.

US Patent No 5818437 and other pending patents. T9 text input software Copyright © 1997-2008. Tegic Communications, Inc. All rights reserved.

symbian This product includes software licensed from Symbian Software Ltd ©1998-2008. Symbian and Symbian OS are trademarks of Symbian Ltd.

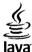

POWERED Java and all Java-based marks are trademarks or registered trademarks of Sun Microsystems, Inc.

Portions of the Nokia Maps software are ©1996-2008 The FreeType Project. All rights reserved.

This product is licensed under the MPEG-4 Visual Patent Portfolio License (i) for personal and noncommercial use in connection with information which has been encoded in compliance with the MPEG-4 Visual Standard by a consumer engaged in a personal and noncommercial activity and (ii) for use in connection with MPEG-4 video provided by a licensed video provider. No license is granted or shall be implied for any other use. Additional information, including that related to promotional, internal, and commercial uses, may be obtained from MPEG LA, LLC. See http://www.mpegla.com.

Nokia operates a policy of ongoing development. Nokia reserves the right to make changes and improvements to any of the products described in this document without prior notice.

TO THE MAXIMUM EXTENT PERMITTED BY APPLICABLE LAW, UNDER NO CIRCUMSTANCES SHALL NOKIA OR ANY OF ITS LICENSORS BE RESPONSIBLE FOR ANY LOSS OF DATA OR INCOME OR ANY SPECIAL, INCIDENTAL, CONSEQUENTIAL OR INDIRECT DAMAGES HOWSOEVER CAUSED.

THE CONTENTS OF THIS DOCUMENT ARE PROVIDED "AS IS". EXCEPT AS REQUIRED BY APPLICABLE LAW, NO WARRANTIES OF ANY KIND, EITHER EXPRESS OR IMPLIED, INCLUDING, BUT NOT LIMITED TO, THE IMPLIED WARRANTIES OF MERCHANTABILITY AND FITNESS FOR A PARTICULAR PURPOSE, ARE MADE IN RELATION

#### TO THE ACCURACY, RELIABILITY OR CONTENTS OF THIS DOCUMENT. NOKIA RESERVES THE RIGHT TO REVISE THIS DOCUMENT OR WITHDRAW IT AT ANY TIME WITHOUT PRIOR NOTICE.

For the most current product information, please refer to www.nokia.com.hk.

The availability of particular products and applications and services for these products may vary by region. Please check with your Nokia dealer for details, and availability of language options.

#### Export controls

This device may contain commodities, technology or software subject to export laws and regulations from the US and other countries. Diversion contrary to law is prohibited.

#### FCC/INDUSTRY CANADA NOTICE

Your device may cause TV or radio interference (for example, when using a telephone in close proximity to receiving equipment). The FCC or Industry Canada can require you to stop using your telephone if such interference cannot be eliminated. If you require assistance, contact your local service facility. This device complies with part 15 of the FCC rules. Operation is subject to the following two conditions: (1) This device may not cause harmful interference, and (2) this device must accept any interference received, including interference that may cause undesired operation. Any changes or modifications not expressly approved by Nokia could void the user's authority to operate this equipment.

9209811 Issue 2.0

## Contents

| Safety                                | 6  |
|---------------------------------------|----|
| About your device                     |    |
| Network services                      | 7  |
| Find help                             | o  |
|                                       |    |
| Instructions inside - In-device help  |    |
| Get started                           |    |
| Nokia support and contact information |    |
| Extended user guide                   |    |
| Additional applications               | 9  |
| Software updates                      |    |
| Application Update                    | 10 |
| Settings                              |    |
|                                       |    |
| Your device                           | 11 |
| Transfer content                      | 11 |
| Lock the keypad                       |    |
| Navi <sup>™</sup> wheel               |    |
| N-Gage <sup>™</sup>                   |    |
| Offline profile                       |    |
|                                       |    |
| Web browser                           | 14 |
| Browco tho woh                        | 1/ |

| Browse the web      | 14 |
|---------------------|----|
| Web feeds and blogs | 15 |
| Empty the cache     |    |
| End the connection  |    |
| Connection security |    |
| connection becan ty |    |

| onnections18 |
|--------------|
|--------------|

| Wireless LAN<br>Bluetooth connectivity                                                                          | 18<br>20        |
|----------------------------------------------------------------------------------------------------|-----------------|
| Personalise your device                                                                                         | 23              |
| Set tones in Profiles                                                                                           |                 |
| Modify the standby mode                                                                                         | 23              |
| Modify the main menu                                                                                            |                 |
| Positioning (GPS)                                                                                               | 25              |
| About GPS                                                                                                    |                 |
| About assisted GPS (A-GPS)                                                                                      | 25              |
| Hold your device correctly                                                                                      |                 |
| Tips on creating a GPS connection                                                                               |                 |
| Landmarks                                                                                                    | 27              |
| GPS data                                                                                                    |                 |
| Maps                                                                                                    |                 |
| About Maps                                                                                                    |                 |
| Browse maps                                                                                                    |                 |
|                                                                                                    |                 |
|                                                                                                    |                 |
| Download maps<br>Extra services for Maps                                                                        |                 |
| Download maps<br>Extra services for Maps                                                                        | 33              |
| Download maps<br>Extra services for Maps<br><b>Music folder</b>                                                 | 33<br>          |
| Download maps<br>Extra services for Maps<br><b>Music folder</b><br>Music player                                 | 33<br><b>35</b> |
| Download maps<br>Extra services for Maps<br><b>Music folder</b><br>Music player                                 | 33<br><b>35</b> |
| Download maps<br>Extra services for Maps<br>Music folder<br>Music player<br>Radio<br>Camera                     |                 |
| Download maps<br>Extra services for Maps<br>Music folder<br>Music player<br>Radio<br>Camera                     |                 |
| Download maps<br>Extra services for Maps<br><b>Music folder</b>                                                 |                 |
| Download maps<br>Extra services for Maps<br>Music folder<br>Music player<br>Radio<br>Camera<br>About the camera |                 |

| Video recording | 43 |
|-----------------|----|
| Camera settings | 44 |

| Photos                     | 47 |
|----------------------------|----|
| About Photos               |    |
| View images and videos     | 47 |
| View and edit file details |    |
| Active toolbar             | 48 |

| 50 |
|----|
| 50 |
| 51 |
| 51 |
| 52 |
| 53 |
| 53 |
|    |

#### Write and send messages.....54

| Make calls        | 56 |
|-------------------|----|
| Voice calls       |    |
| Make a video call | 56 |

| Troubleshooting                                          | 57 |
|----------------------------------------------------------|----|
| 11 oubleshoothighthinthinthinthinthinthinthinthinthinthi |    |

#### 

| Battery | <br>61 |
|---------|--------|
|         |        |

#### Battery and charger information......63

| Battery and ch | arger information         | 63 |
|----------------|---------------------------|----|
|                | authentication guidelines |    |

#### Care and maintenance......66

| Additional safety information      | 68 |
|------------------------------------|----|
| Small children                     |    |
| Operating environment              | 68 |
| Medical devices                    | 68 |
| Vehicles                           | 69 |
| Potentially explosive environments | 69 |
| Emergency calls                    | 70 |
| Certification information (SAR)    | 71 |
|                                    |    |

| Limited | Warranty | ••••• | ••••• | 72 |
|---------|----------|-------|-------|----|
|         |          |       |       |    |

# English

# Safety

Read these simple guidelines. Not following them may be dangerous or illegal. Read the complete user guide for further information.

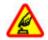

#### SWITCH ON SAFELY

Do not switch the device on when wireless phone use is prohibited or when it may cause interference or danger.

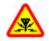

#### INTERFERENCE

All wireless devices may be susceptible to interference, which could affect performance.

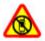

#### SWITCH OFF IN RESTRICTED AREAS

Follow any restrictions. Switch the device off in aircraft, near medical equipment, fuel, chemicals, or blasting areas.

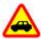

#### ROAD SAFETY COMES FIRST

Obey all local laws. Always keep your hands free to operate the vehicle while driving. Your first consideration while driving should be road safety.

#### QUALIFIED SERVICE

Only qualified personnel may install or repair this product.

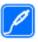

#### ENHANCEMENTS AND BATTERIES

Use only approved enhancements and batteries. Do not connect incompatible products.

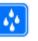

#### WATER-RESISTANCE

Your device is not water-resistant. Keep it dry.

## About your device

The wireless device described in this guide is approved for use on the (E)GSM 850, 900, 1800,1900, and UMTS 900, 1900, 2100 networks. Contact your service provider for more information about networks.

When using the features in this device, obey all laws and respect local customs, privacy and legitimate rights of others, including copyrights.

Copyright protection may prevent some images, music, and other content from being copied, modified, or transferred.

Your device supports several methods of connectivity. Like computers, your device may be exposed to viruses and other harmful content. Exercise caution with messages, connectivity requests, browsing, and downloads. Only install and use services and other software from trustworthy sources that offer adequate security and protection against harmful software, such as applications that are Symbian Signed or have passed the Java Verified<sup>™</sup> testing. Consider installing antivirus and other security software on your device and any connected computer.

Your device may have preinstalled bookmarks and links for third-party internet sites. You may also access other third-party sites through your device. Third-party sites are not affiliated with Nokia, and Nokia does not endorse or assume liability for them. If you choose to access such sites, you should take precautions for security or content.

Warning: To use any features in this device, other than the alarm clock, the device must be switched on. Do not switch the device on when wireless device use may cause interference or danger.

The office applications support common features of Microsoft Word, PowerPoint, and Excel (Microsoft Office 2000, XP, and 2003). Not all file formats can be viewed or modified.

Remember to make back-up copies or keep a written record of all important information stored in your device.

When connecting to any other device, read its user guide for detailed safety instructions. Do not connect incompatible products. The images in this guide may differ from your device display.

#### **Network services**

To use the phone you must have service from a wireless service provider. Many of the features require special network features. These features are not available on all networks; other networks may require that you make specific arrangements with your service provider before you can use the network services. Your service provider can give you instructions and explain what charges will apply. Some networks may have limitations that affect how you can use network services. For instance, some networks may not support all language-dependent characters and services.

Your service provider may have requested that certain features be disabled or not activated in your device. If so, these features will not appear on your device menu. Your device may also have a special configuration such as changes in menu names, menu order, and icons. Contact your service provider for more information.

This device supports WAP 2.0 protocols (HTTP and SSL) that run on TCP/IP protocols. Some features of this device, such as MMS, web browsing, and e-mail, require network support for these technologies.

8

# Find help

For more information on access codes, saving battery power, and freeing memory, see the extended user guide on the product support pages of the Nokia website.

## Instructions inside - Indevice help 📓

Your device contains instructions to help you use it.

When an application is open, to access the help text for the current view, select **Options** > **Help**. To open help from the main menu, select **Tools** > **Utilities** > **Help**, and the relevant application.

You can find links to related topics at the end of the help text. To make the instructions easier to read, you can change the size of the text. If you click on an underlined word, a short explanation is displayed. Help uses the following indicators: shows a link to a related help topic. shows a link to a related help topic. shows a link to the application being discussed. When you are reading the instructions, to switch between help and the application that is open in the background, press and hold press and hold .

## **Get started**

See the get started guide for keys and parts information, instructions for setting up the device and for other essential information.

# Nokia support and contact information

Check www.nokia.com/support or your local Nokia website for the latest guides, additional information, downloads, and services related to your Nokia product. You may also download free configuration settings such as MMS, GPRS, e-mail, and other services for your device model at www.nokia.com.hk/settings.

If you need to contact customer service, check the list of local Nokia Care contact centres at www.nokia.com.hk/contactus.

For maintenance services, check your nearest Nokia Care point at www.nokia.com.hk/repair.

#### **Extended user guide**

An extended version of this user guide is available on the product support pages of the Nokia website. Some applications or functions are explained only in the extended user guide. This is explained in the relevant sections. The extended user guide also contains a troubleshooting section.

The applications and functions located in the following folders of your device are explained only in the extended user guide:

- Video centre (main menu) Instructions on using Video centre
- **Tools** Information on file management, synchronisation, and settings
- Office Information on text processing applications and converter
- Applications Information on time management, calculation, and application management
- Media Information on media players, recording, and digital rights management

## **Additional applications**

There are various applications provided by Nokia and different third-party software developers that help you do more with your device. These applications are explained in the guides that are available on the product support pages of the Nokia website.

## Software updates

Nokia may produce software updates that offer new features, enhanced functions, and improved performance. You may be able to request these updates through the Nokia Software Updater PC application. Software updates may not be available for all products or their variants. Not all operators may endorse the latest software versions available.

To update the device software, you need the Nokia Software Updater application and a compatible PC with Microsoft Windows 2000, XP, or Vista operating system, broadband internet access, and a compatible data cable to connect your device to the PC.

Warning: If you install a software update, you cannot use the device, even to make emergency calls, until the installation is completed and the device is restarted. Be sure to back up data before accepting installation of an update.

The size of a software update is approximately 5-10 MB using your device and 100 MB using a PC.

The download and installation may take up to 20 minutes with Device manager and up to 30 minutes with Nokia Software Updater.

9

To get more information and to download the Nokia Software Updater application, visit www.nokia.com.hk/softwareupdate or your local Nokia website.

If software updates over the air are supported by your network, you may also be able to request updates through the device.

Your device may be able to periodically check for new software updates with Nokia Software Checker. Press **P**, and select **Tools** > **SW** checker.

¥ Tip: To check the software version in your device, enter **\*#0000#** in the standby mode.

## **Application Update**

Press **9**, and select Applications > App. update.

With Application Update, you can check the available updates for applications and download them to your device.

After updating your device software using Application Update, the instructions in the user guide or the helps may not be up to date.

To download the available updates, select **Options > Start update.** 

To unmark updates, scroll to them, and press the scroll key.

To view information on an update, select **Options** > View details

To change the settings, select Options > Settings.

## Settings

Your device normally has MMS, GPRS, streaming, and mobile internet settings automatically configured, based on your network service provider information. You may have settings from your service providers already installed in your device, or you may receive or request the settings from the network service providers as a special message.

You can change the general settings in your device. such as language, standby mode, display, and keypad lock settings.

# **Your device**

Model number:N85

For more information on your device, such as antenna locations, display indicators, and shortcuts, see the extended user guide on the product support pages of the Nokia website.

## **Transfer content**

You can use the **Switch** application to copy content such as phone numbers, addresses, calendar items, and images from your previous Nokia device to your Nokia N85 using Bluetooth connectivity.

The type of content that can be transferred depends on the model of the device from which you want to transfer content. If that device supports synchronisation, you can also synchronise data between the devices. Your Nokia N85 notifies you if the other device is not compatible.

If the other device cannot be switched on without a SIM card, you can insert your SIM card in it. When your Nokia N85 is switched on without a SIM card, the offline profile is automatically activated, and transfer can be done.

#### Transfer content for the first time

- 1. To retrieve data from the other device for the first time, on your Nokia N85, select Switch in the Welcome application, or press 9, and select Tools > Utilities > Switch.
- 2. Select the connection type you want to use to transfer the data. Both devices must support the selected connection type.
- 3. If you select Bluetooth, connect the two devices. To have your device search for devices with Bluetooth connectivity, select **Continue**. Select the device from which you want to transfer content. You are asked to enter a code on your Nokia N85. Enter a code (1-16 digits), and select OK. Enter the same code on the other device, and select OK. The devices are now paired. <u>See "Pair</u> <u>devices", p. 22.</u>

Some earlier Nokia devices may not have the Switch application. In this case, the Switch application is sent to the other device as a message. To install the Switch application on the other device, open the message, and follow the instructions on the display.

4. From your Nokia N85, select the content you want to transfer from the other device.

When the transfer has started, you can cancel it and continue later.

Content is transferred from the memory of the other device to the corresponding location in your Nokia N85. The transfer time depends on the amount of data to be transferred.

## Lock the keypad

When the device or keypad is locked, calls may be possible to the official emergency number programmed into your device.

To lock or unlock the keys, use the lock switch on the right side of the device, or close or open the 2way slide.

To set the keypad to lock automatically after a timeout, press **9**, and select Tools > Settings > General > Security > Phone and SIM card > Keypad autolock period.

To select whether to lock the keypad when the 2way slide is closed, press **9**, and select Tools > Settings > General > Slide handling > Keyguard activation.

### Navi<sup>™</sup> wheel

Hereafter referred to as scroll key.

Use the Navi wheel to move around the menus and lists (up, down, left, or right). Press the scroll key to select the action shown on top of the key or to show the most used options  $\equiv$ .

To turn the Navi wheel setting on or off, press , and select Tools > Settings > General > Navi wheel > Navi wheel.

When the Navi wheel setting is switched on, you can scroll quickly through Photos, Music Player, Nokia Video Centre, Contacts, and Messaging lists, or the multimedia menu. The rim of the scroll key lights up when one of these applications is in the foreground.

- 1. Move the tip of your finger gently around the rim of the scroll key clockwise or anticlockwise. Keep moving your finger until scrolling starts on the display.
- To continue scrolling, slide your finger around the rim of the scroll key clockwise or anticlockwise.

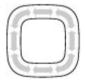

#### Sleep mode indicator

The rim around the Navi wheel illuminates slowly when the device is in sleep mode. The light varies periodically as if the device was breathing. To switch off the illumination, press , and select Tools > Settings > General > Navi wheel > Breathing.

#### N-Gage™

For more information on the N-Gage application, see the extended user guide on the product support pages of the Nokia website.

You can play high-quality, multiplayer N-Gage games with your device. N-Gage is a mobile gaming platform available for a range of compatible Nokia mobile devices. To access N-Gage games, players, and content, select the N-Gage application in the main menu.

For the full N-Gage experience, you need internet access on your device, either through the cellular network or wireless LAN. Contact your service provider for more information on data services.

For more information, visit www.n-gage.com.

#### **Offline profile**

To activate the offline profile, press the power key briefly, and select **Offline**.

The offline profile lets you use the device without connecting to the wireless network. When you activate the offline profile, the connection to the wireless network is turned off, as indicated by X in the signal strength indicator area. All wireless RF signals to and from the device are prevented. If you

try to send messages, they are placed in the outbox to be sent later.

When the offline profile is active, you can use your device without a SIM card.

Important: In the offline profile you cannot make or receive any calls, or use other features that require cellular network coverage. Calls may still be possible to the official emergency number programmed into your device. To make calls, you must first activate the phone function by changing profiles. If the device has been locked, enter the lock code.

To leave the offline profile, press the power key briefly, and select another profile. The device reenables wireless transmissions (providing there is sufficient signal strength).

## Web browser 🌒

The XHTML browser in this device supports the Unicode encoding format.

If the web page is unreadable or not supported and garbage code is found while browsing, you can try to press **9**, and select Web > Options > Settings > Page > Default encoding, and select a corresponding encoding.

To browse the web, you need to have an internet access point configured in your device.

For more information on the web browser, see the extended user guide on the product support pages of the Nokia website.

#### Browse the web

Press 😗 , and select Web.

Important: Use only services that you trust and that offer adequate security and protection against harmful software. Important: Only install and use applications and other software from trusted sources, such as applications that are Symbian Signed or have passed the Java Verified<sup>™</sup> testing.

To browse a web page, in the bookmarks view, select a bookmark, or enter the address in the field (③), and press the scroll key.

Some web pages may contain material, such as graphics and sounds, that requires a large amount of memory to view. If your device runs out of memory while loading such a page, the graphics on the page are not shown.

To browse web pages without graphics, to save memory, select **Options** > **Settings** > **Page** > **Load content** > **Text only**.

To enter a new web page address you want to visit, select **Options** > **Go to web address**.

To retrieve the latest content of the page from the server, select Options > Navigation options > Reload.

To save the web address of the current page as a bookmark, select **Options** > **Save as bookmark**.

To view snapshots of the pages you have visited during the current browsing session, select **Back** (available if **History list** is set on in the browser settings and the current page is not the first page you visit). Select the page you want to go to.

To save a page while browsing, select Options > Tools > Save page.

You can save pages and browse them later when offline. You can also group pages into folders. To access the pages you have saved, select **Options** > **Bookmarks** > **Saved pages**.

To open a sublist of commands or actions for the page that is open, select **Options** > **Service options** (if supported by the web page).

To prevent or allow the automatic opening of multiple windows, select Options > Window > Block pop-ups or Allow pop-ups.

#### Shortcuts while browsing

- Press 1 to open your bookmarks.
- Press **2** to search for keywords on the current page.
- Press **3** to return to the previous page.
- Press **5** to list all open windows.
- Press **8** to show the page overview of the current page. Press **8** again to zoom in and view the desired section of the page.
- Press 9 to enter a new web address.
- Press **0** to go to the home page (if defined in settings).
- Press \* and # to zoom in or out on the page.

## Web feeds and blogs

Web feeds are xml files on web pages that are used by the weblog community and news organisations to share the latest headlines or text, for example, news feeds. Blogs or weblogs are web diaries. Most of the web feeds use RSS and Atom technologies. It is common to find web feeds on web, blog, and wiki pages. The Web application automatically detects if a web page contains web feeds.

To subscribe to a web feed, select **Options** > **Subscribe to web feeds**.

To view the web feeds to which you have subscribed, in the bookmarks view, select **Web** feeds.

To update a web feed, select it and **Options** > **Refresh**.

To define how the web feeds are updated, select **Options > Settings > Web feeds**.

## Empty the cache

The information or services you have accessed are stored in the cache memory of the device.

A cache is a memory location that is used to store data temporarily. If you have tried to access or have accessed confidential information requiring passwords, empty the cache after each use. The information or services you have accessed are stored in the cache.

To empty the cache, select Options > Clear privacy data > Cache.

## End the connection

To end the connection and view the browser page offline, select **Options** > **Tools** > **Disconnect**; or to end the connection and close the browser, select **Options** > **Exit**.

To take the browser to the background, press the end key once. To end the connection, press and hold the end key.

To delete the information the network server collects about your visits to various web pages, select **Options > Clear privacy data > Cookies.** 

## **Connection security**

If the security indicator () is displayed during a connection, the data transmission between the device and the internet gateway or server is encrypted.

The security icon does not indicate that the data transmission between the gateway and the content server (or the place where the requested resource is stored) is secure. The service provider secures the data transmission between the gateway and the content server.

Security certificates may be required for some services, such as banking services. You are notified if the identity of the server is not authentic or if you do not have the correct security certificate in your device. For more information, contact your service provider.

## Connections

At Nokia, we understand how important it is that your mobile phone or device operates reliably and that your personal content is saved safely.

Any information from an unknown or unreliable source, via Bluetooth connectivity, multimedia message, or cable, may harm your PC, mobile phone, or device. You may protect your mobile phone or device from damage and keep it secured by following simple measures:

- Always keep Bluetooth connectivity closed unless you want your phone or device to be visible to others.
- Always be alert when receiving information from an unknown or untrustworthy source.
- Do not download or install any applications that may include software harmful to your phone or device.
- Always download and install applications or content from trusted or well-known sources, such as Nokia Software Market, where good protection is provided against viruses and other harmful software.

Your device offers several options to connect to the internet or to another compatible device or PC.

For more information on different connection methods, such as Bluetooth and Data cable, see the extended user guide on the product support pages of the Nokia website.

## Wireless LAN

Your device supports wireless local area network (WLAN). With WLAN, you can connect your device to the internet and compatible devices that have WLAN.

For more information on WLAN access points and operating modes, see the extended user guide on the product support pages of the Nokia website.

#### About WLAN

Your device can detect and connect to WLANs. Using a WLAN, you can connect your device to the internet and compatible devices that support WLAN.

To use a WLAN connection, you need the following:

- WLAN must be available in your location.
- Your device must be connected to the WLAN. Some WLANs are protected, and you need an access key from the service provider to connect to them.

 An internet access point created for WLAN. Use the access point for applications that need to connect to the internet.

A WLAN connection is established when you create a data connection using a WLAN internet access point. The active WLAN connection ends when you end the data connection

You can use WLAN during a voice call or when packet data is active. You can only be connected to one WLAN access point device at a time, but several applications can use the same access point.

Features that use WLAN, or that are allowed to run in the background while using other features, increase the demand on battery power and reduce the battery life.

Your device supports the following WLAN features:

- IEEE 802.11b/g standard
- Operation at 2.4 GHz
- Wired equivalent privacy (WEP), Wi-Fi protected access (WPA/WPA2), and 802.1x authentication methods. These functions can be used only if they are supported by the network.

Important: Always enable one of the available encryption methods to increase the security of your wireless LAN connection. Using encryption reduces the risk of unauthorised access to your data.

When the device is in the offline profile, you can still use WLAN, if available. Remember to comply with any applicable safety requirements when establishing and using a WLAN connection.

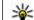

**Tip:** To check the unique media access control (MAC) address that identifies your device, enter **\*#62209526#** in the home screen

#### WLAN wizard

The WLAN wizard helps you to connect to a WLAN and manage your WLAN connections.

The WLAN wizard shows the status of your WLAN connections in the active standby mode. To view the available options, scroll to the row showing the status, and select it.

If the search finds WLANs, for example, WLAN network found is displayed, to create an internet access point (IAP) and start the web browser using this IAP, select the status and Start Web browsing.

If you select a secured WLAN network, you are asked to enter the relevant passcodes. To connect to a hidden network, you must enter the correct network name (service set identifier, SSID). To create a new access point for a hidden WLAN, select New WLAN.

If you are connected to a WLAN, the IAP name is displayed. To start the web browser using this IAP.

19

select the status and Continue Web browsing. To end the connection in the WLAN, select the status and Disconnect WLAN.

If WLAN scanning is off and you are not connected to any WLAN, WLAN scanning off is displayed. To set scanning on and search for available WLANs, select the status and press the scroll key.

To start a search for available WLANs, select the status and Search for WLAN. To set WLAN scanning off, select the status and select WLAN scanning off.

To access the WLAN wizard application in the menu, press 😯 , and select Tools > WLAN wiz..

## Bluetooth connectivity 🚯

#### **About Bluetooth connectivity**

You can make a wireless connection to other combatible devices, such as mobile phones, computers, headsets, and car kits, with Bluetooth connectivity.

You can use the connection to send images, video clips, music and sound clips, and notes, transfer files from your compatible PC, and print images with a compatible printer.

Since devices with Bluetooth wireless technology communicate using radio waves, they do not need

to be in direct line-of-sight. However, they must be within 10 metres (33 feet) of each other, although the connection may be subject to interference from obstructions such as walls or from other electronic devices.

This device is compliant with Bluetooth Specification 2.0 supporting the following profiles: Generic Audio/Video Distribution Profile, Advanced Audio Distribution Profile, Audio/Video Remote Control Profile, Basic Imaging Profile, Basic Printing Profile, Dial-up Networking Profile, File Transfer Profile, Hands-Free Profile, Headset Profile, Human Interface Device Profile, Object Push Profile, SIM Access Profile, Synchronization Profile, Serial Port Profile, and Phonebook Access Profile. To ensure interoperability between other devices supporting Bluetooth technology, use Nokia approved enhancements for this model. Check with the manufacturers of other devices to determine their compatibility with this device.

Features using Bluetooth technology increase the demand on battery power and reduce the battery life.

When the device is locked, you cannot use Bluetooth connectivity.

#### Settings

Press **9**, and select **Tools** > **Bluetooth**.

When you open the application for the first time, you are asked to define a name for your device. You can change the name later on.

Select from the following:

- Bluetooth To make a wireless connection to another compatible device, first set Bluetooth connectivity On, then establish a connection. To switch off Bluetooth connectivity, select Off.
- My phone's visibility To allow your device to be found by other devices with Bluetooth wireless technology, select Shown to all. To set a time after which the visibility is set from shown to hidden, select Define period. To hide your device from other devices, select Hidden.
- My phone's name Edit the name shown to other devices with Bluetooth wireless technology.
- Remote SIM mode To enable another device, such as a compatible car kit enhancement, to use the SIM card in your device to connect to the network, select On.

#### Security tips

Press 🚱 , and select Tools > Bluetooth.

When you are not using Bluetooth connectivity, to control who can find your device and connect to it, select Bluetooth > Off or My phone's visibility > Hidden.

Do not pair with or accept connection requests from an unknown device. This protects your device from harmful content.

# Send data using Bluetooth connectivity

Several Bluetooth connections can be active at a time. For example, if you are connected to a compatible headset, you can also transfer files to another compatible device at the same time.

- 1. Open the application where the item you want to send is stored. For example, to send an image to another compatible device, open Photos.
- 2. Select the item and Options > Send > Via Bluetooth.

To interrupt the search, select **Stop**.

- 3. Select the device with which you want to connect.
- 4. If the other device requires pairing before data can be transmitted, a tone sounds, and you are asked to enter a passcode. <u>See "Pair devices", p. 22.</u>

When the connection is established, **Sending** data is displayed.

22

#### **Pair devices**

To pair with compatible devices and view your paired devices, in the main view of Bluetooth connectivity, scroll right.

Before pairing, create your own passcode (1 to 16 digits), and agree with the owner of the other device to use the same code. Devices that do not have a user interface have a factory-set passcode. The passcode is used only once.

- 1. To pair with a device, select **Options** > **New paired device**. Devices that are within range are displayed.
- 2. Select the device, and enter the passcode. The same passcode must be entered on the other device as well.
- Some audio enhancements connect automatically to your device after pairing. Otherwise, scroll to the enhancement, and select Options > Connect to audio device.

Paired devices are indicated by \*\* in the device search.

To set a device as authorised or unauthorised, scroll to the device, and select from the following options:

• Set as authorised — Connections between your device and the authorised device can be made without your knowledge. No separate acceptance or authorisation is needed. Use this

status for your own devices, such as your compatible headset or PC or devices that belong to someone you trust. i indicates authorised devices in the paired devices view.

• Set as unauthorised — Connection requests from this device must be accepted separately every time.

To cancel a pairing, scroll to the device, and select **Options** > **Delete**.

If you want to cancel all pairings, select Options > Delete all.

# **Personalise your device**

You can personalise your device by changing the standby mode, main menu, tones, themes, or font size. Most of the personalisation options, such as changing the font size, can be accessed through the device settings.

For information on Themes and 3-D tones, see the extended user quide on the product support pages of the Nokia website.

## Set tones in Profiles 🐏

#### Press 😗 , and select Tools > Profiles.

You can use profiles to set and customise the ringing tones, message alert tones, and other tones for different events, environments, or caller groups.

To change the profile, select a profile, and **Options** > **Activate**, or press the power key in the standby mode. Scroll to the profile you want to activate, and select OK.

**Tip:** To switch between the general and silent profiles in the standby mode, press and hold

To modify a profile, scroll to the profile, and select **Options > Personalise.** 

If you want to set a profile to be active a certain time. select Options > Timed. When the set time expires, the profile changes back to the previously active one. When a profile is timed, () is displayed in the standby mode. The Offline profile cannot be timed.

If you want the caller's name to be spoken when vour device rings, select Options > Personalise > Sav caller's name > On. The caller's name must be found in Contacts.

To create a new profile, select **Options** > **Create** new.

## Modify the standby mode

To change the look of the standby mode, press And select Tools > Settings > General > Personalisation > Standby mode > Standby theme. The active standby display shows

application shortcuts, and events from applications such as calendar and player.

To change the selection key shortcuts or the default shortcut icons in the active standby mode, select Tools > Settings > General >

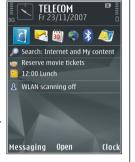

Personalisation > Standby mode >

**Shortcuts**. Some shortcuts may be fixed, and you cannot change them.

To change the clock shown in the standby mode, press **9**, and select Applications > Clock > Options > Settings > Clock type.

You can also change the standby mode background image or what is shown in the power saver in the device settings.

Tip: To check whether there are applications running in the background, press and hold
 To close the applications you do not use, scroll to an application in the list, and press
 Leaving applications running in the background increases the demand on battery power.

## Modify the main menu

To change the main menu view, in the main menu, press and select Tools > Settings > General > Personalisation > Themes > Menu view. You can change the main menu to be shown as Grid, List, Horseshoe, or V-shaped.

To rearrange the main menu, in the main menu, select **Options** > **Move, Move to folder**, or **New folder**. You can move applications used less frequently into folders and place applications that you use more often into the main menu.

# Positioning (GPS)

You can use applications such as Maps and GPS data to find out your location or measure distances. These applications require a GPS connection.

For information on position requests, landmarks, and GPS data, see the extended user guide on the product support pages of the Nokia website.

## About GPS

The coordinates in the GPS are expressed using the international WGS-84 coordinate system. The availability of the coordinates may vary by region.

The Global Positioning System (GPS) is operated by the government of the United States, which is solely responsible for its accuracy and maintenance. The accuracy of location data can be affected by adjustments to GPS satellites made by the United States government and is subject to change with the United States Department of Defense civil GPS policy and the Federal Radionavigation Plan. Accuracy can also be affected by poor satellite geometry. Availability and quality of GPS signals may be affected by your location, buildings, natural obstacles, and weather conditions. The GPS receiver should only be used outdoors to allow reception of GPS signals.

Any GPS should not be used for precise location measurement, and you should never rely solely on

location data from the GPS receiver and cellular radio networks for positioning or navigation. The trip meter has limited accuracy, and rounding errors may occur. Accuracy can also be affected by availability and quality of GPS signals.

Different positioning methods can be enabled or disabled in positioning settings.

## About assisted GPS (A-GPS)

Your device supports A-GPS (network service). When you activate A-GPS, your device receives useful satellite information from an assistance data server over the cellular network. With the help of assisted data, your device can obtain the GPS position faster.

Assisted GPS (A-GPS) is used to retrieve assistance data over a packet data connection, which assists in calculating the coordinates of your current location when your device is receiving signals from satellites.

Your device is preconfigured to use the Nokia A-GPS service, if no service provider-specific A-GPS settings are available. The assistance data is retrieved from the Nokia A-GPS service server only when needed.

You must have an internet access point defined in the device to retrieve assistance data from the Nokia A-GPS service over a packet data connection.

#### Define an access point for A-GPS — Press 😗 , and

select Tools > Settings > General > Positioning > Positioning server. Only a packet data internet access point can be used for this service. Your device asks for the internet access point when GPS is used for the first time.

## Hold your device correctly

The GPS receiver is located on the back of the device. When using the receiver, make sure that you do not cover the antenna with your hand.

- 1. Time for GPS connection varies substantially depending on use environment from a few seconds to tens of minutes.
- 2. GPS of this device is not for professional navigation and positioning. GPS connection time may take tens of minutes which might also be affected by weather, use environment and other condition of use. GPS should only be used as a navigation aid and should not be used for emergency or task which requires more precise positioning.
- Maps availability depends on the laws of each country/region (e.g. maps may not be available due to legal restrictions of countries/regions). Nokia disclaims any and all warranty with respect to the availability of maps, including its accuracy, correctness and update.

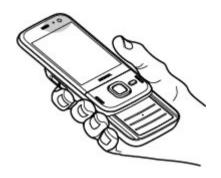

Establishing a GPS connection in the car, in bad weather conditions, or in a challenging geographical environment may take longer.

The GPS receiver draws its power from the device battery. Using the GPS receiver may drain the battery faster.

# Tips on creating a GPS connection

If your device cannot find the satellite signal, consider the following:

If you are indoors, go outdoors to receive a better signal.

- If you are outdoors, move to a more open space.
- Ensure that your hand does not cover the GPS antenna of your device. <u>See "Hold your device correctly", p. 26.</u>
- If the weather conditions are bad, the signal strength may be affected.
- Some vehicles have tinted (athermic) windows, which may block the satellite signals.

#### Check satellite signal status

To check how many satellites your device has found, and whether your device is receiving satellite signals, press **9**, and select Tools > Connectivity > GPS data > Position > Options > Satellite status.

If your device has found satellites, a bar for each satellite is shown in the satellite info view. The longer the bar, the stronger the satellite signal. When your device

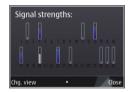

has received enough data from the satellite signal to calculate the coordinates of your location, the bar turns black.

Initially your device must receive signals from at least four satellites to be able to calculate the

coordinates of your location. When the initial calculation has been made, it may be possible to continue calculating the coordinates of your location with three satellites. However, the accuracy is generally better when more satellites are found.

## Landmarks 😹

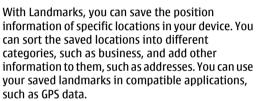

Press **(**) , and select Tools > Connectivity > Landmarks.

The coordinates in the GPS are expressed using the international WGS-84 coordinate system.

Select Options and from the following:

• New landmark — Create a new landmark. To make a positioning request for your current location, select Current position. To select the location from the map, select Select from map. To enter the position information manually, select Enter manually. • Edit — Edit or add information to a saved landmark (for example, a street address).

• Add to category — Add a landmark to a category in Landmarks. Select each category to which you want to add the landmark.

• Send — Send one or several landmarks to a compatible device. Your received landmarks are placed in the Inbox folder in Messaging.

You can sort your landmarks into preset categories, and create new categories. To edit and create new landmark categories, open the categories tab, and select **Options** > **Edit categories**.

## GPS data 🛞

Press 🕃 , and select Tools > Connectivity > GPS data.

The coordinates in the GPS are expressed in degrees and decimal degrees format using the international WGS-84 coordinate system.

To use GPS data, the GPS receiver of your device must initially receive position information from at least four satellites to calculate the coordinates of your location. When the initial calculation has been made, it may be possible to continue calculating the coordinates of your location with three satellites. However, the accuracy is generally better when more satellites are found.

#### **Route guidance**

Press **9** and select Tools > Connectivity > Navigation.

Start the route guidance outdoors. If started indoors, the GPS receiver may not receive the necessary information from the satellites.

Route guidance uses a rotating compass on the device display. A red ball shows the direction to the destination, and the approximate distance to it is shown inside the compass ring.

Route guidance is designed to show the straightest route and the shortest distance to the destination, measured in a straight line. Any obstacles on the route, such as buildings and natural obstacles, are ignored. Differences in altitude are not taken into account when calculating the distance. Route guidance is active only when you move.

To set your trip destination, select **Options** > **Set destination** and a landmark as the destination, or enter the latitude and longitude coordinates.

To clear the destination set for your trip, select **Stop** navigation.

#### **Retrieve position information**

Press **3**, and select Tools > Connectivity > GPS data > Position.

In the position view, you can view the position information of your current location. An estimate of the accuracy of the location is displayed.

To save your current location as a landmark, select **Options > Save position**. Landmarks are saved locations with more information, and they can be used in other compatible applications and transferred between compatible devices.

#### Trip meter

The trip meter has limited accuracy, and rounding errors may occur. Accuracy can also be affected by availability and quality of GPS signals.

Press 😚 , and select Tools > Connectivity > GPS data > Trip distance.

Select **Options** > **Start** to activate trip distance calculation, and **Stop** to deactivate it. The calculated values remain on the display. Use this feature outdoors to receive a better GPS signal.

Select **Reset** to set the trip distance and time and average and maximum speeds to zero, and to start a new calculation. Select **Restart** to set the odometer and total time to zero.

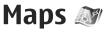

Map availability varies by country /region. To the maximum extent permitted by the applicable law, Nokia disclaims any and all warranty with respect to the availability, accuracy, correctness or update of maps.

For more information on Maps, see the extended user guide on the product support pages of the Nokia website.

#### **About Maps**

In addition to the features mentioned in the user guide, with Maps 2.0 you can also purchase a license for car and pedestrian navigation, and a traffic information service. You can use Maps either with an internal GPS or a compatible external GPS receiver.

When you use Maps 2.0 for the first time, you may need to define an internet access point for downloading maps for your current location. To change the access point later, select **Options** > **Tools** > **Settings** > **Internet** > **Default access point** (shown only when you are online).

If you want the Maps application to establish an internet connection automatically when you start

the application, select Options > Tools > Settings > Internet > Go online at start-up > Yes.

To receive a note when your device registers to a network outside your home cellular network, select **Options > Tools > Settings > Internet > Roaming warning > On** (shown only when you are online). Contact your network service provider for details and roaming costs.

Almost all digital cartography is inaccurate and incomplete to some extent. Never rely solely on the cartography that you download for use in this device.

Downloading maps may involve the transmission of large amounts of data through your service provider's network. Contact your service provider for information about data transmission charges.

#### **Browse maps**

The map coverage varies by country.

When you open the Maps application, Maps zooms in to the location that was saved from your last session. If no position was saved from the last session, the Maps application zooms in to the

English

capital city of the country you are in based on the information the device receives from the cellular network. At the same time, the map of the location is downloaded, if it has not been downloaded during previous sessions.

#### **Your current location**

To establish a GPS connection and zoom in to your current location, select **Options** > **My position**, or press **0**. If the power saver turns on while the device is attempting to establish a GPS connection, the attempt is interrupted.

A GPS indicator is shown on the display. One bar is one satellite. When the device tries to find a satellite, the bar is yellow. When the device receives enough data from the satellite to establish a GPS connection, the bar turns green. The more green bars, the stronger the GPS connection.

When the GPS connection is active, your current

location is indicated on the map with 🥌 .

#### Move and zoom

To move on the map, scroll up, down, left, or right. The map is oriented towards north by default. The compass rose displays the orientation of the map and rotates during navigation when the orientation changes.

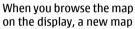

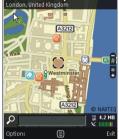

Parliament Square

is automatically downloaded if you scroll to an area which is not covered by maps already downloaded. These maps are free of charge, but downloading may involve the transmission of large amounts of data through your service provider's network. For more information on data transmission charges, contact your service provider.

The maps are automatically saved on a compatible memory card (if inserted and set as the default maps storage).

To zoom in or out, press \* or #. Use the scale bar to estimate the distance between two points on the map.

#### Adjust the map view

To define the metric system used in the maps, select Options > Tools > Settings > Map > System of measurement > Metric or Imperial.

To define what kinds of points of interest are shown on the map, select **Options** > **Tools** > **Settings** > **Map** > **Categories** and the desired categories.

To select whether you want to view maps in 2-D mode, 3-D mode, as satellite image, or hybrid, select **Options > Map mode > Map, Map 3D, Satellite**, or **Hybrid**. Satellite images may not be available for all geographic locations.

To define whether you want the map view to be a day view or a night view, select Options > Tools > Settings > Map > Colours > Day mode or Night mode.

To adjust other internet, navigation, routing, and general map settings, select **Options** > **Tools** > **Settings**.

#### **Download maps**

When you browse a map on the display in Maps, a new map is automatically downloaded if you scroll to an area which is not covered by maps already downloaded. You can view the amount of transferred data from the data counter (kB) shown on the display. The counter shows the amount of network traffic when you browse maps, create routes, or search for locations online. Downloading maps data may involve the transmission of large amounts of data through your service provider's network. Contact your service provider for information about data transmission charges.

To prevent the device from automatically downloading maps through the internet, for example, when you are outside your home cellular network, or other map related data required by the extra services, select **Options** > **Tools** > **Settings** > **Internet** > **Go online at start-up** > **No.** 

To define how much memory card space you want to use for saving maps or voice guidance files, select **Options > Tools > Settings > Map > Maximum memory use > Max. memory card use**. This option is available only when a compatible memory card is inserted and set as the default maps storage. When the memory is full, the oldest map data is deleted. The saved maps data can be deleted using Nokia Map Loader PC software.

#### Nokia Map Loader

Nokia Map Loader is PC software that you can use to download and install maps from the internet to a compatible memory card. You can also use it to download voice files for turn-by-turn navigation. To use Nokia Map Loader, you must first install it to a compatible PC. You can download the PC software from the internet at www.nokia.hk.com/maps. Follow the instructions on the screen.

You must use the Maps application and browse maps at least once before using Nokia Map Loader. Nokia Map Loader uses the Maps history information to check the version of map data to be downloaded.

After you have installed the PC software to your PC, to download maps, do the following:

- 1. Connect your device to the PC by using a compatible USB data cable. Select Mass storage as the USB connection mode.
- 2. Open Nokia Map Loader in your PC. Nokia Map Loader checks the version of map data to be downloaded.
- 3. Select the maps or voice guidance files you want, and download and install them to your device.
- **Tip:** Use Nokia Map Loader to save on mobile data transfer fees.

#### **Extra services for Maps**

You can purchase a licence and download different kinds of guides, such as city and travel guides, for different cities to your device. You can also purchase a licence for a turn-by-turn Drive & Walk navigation service with voice guidance, and a traffic information service to use it in Maps. A navigation licence is region specific (region selected when purchasing the licence), and it can be used only on the selected area. The downloaded guides are automatically saved to your device.

The licence you purchase for a guide or navigation can be transferred to another device, but the same licence can only be active in one device at a time.

To view and update your licences, select Options > Extras > My licenses.

Traffic and guide information and related services are generated by third parties independent of Nokia. The information may be inaccurate and incomplete to some extent and is subject to availability. Never rely solely on the aforementioned information and related services.

Downloading and using extra services may involve the transmission of large amounts of data through your service provider's network. Contact your service provider for information about data transmission charges.

To purchase and download extra services for Maps, select **Options** > **Extras** and the desired service. Downloading and using extra services may involve the transmission of large amounts of data through your service provider's network. Contact your service provider for information about data transmission charges.

# **Music folder**

For more information on Music player, radio and Nokia Podcasting, see the extended user guide on the product support pages of the Nokia website.

## Music player 🎜

Warning: Listen to music at a moderate level. Continuous exposure to high volume may damage your hearing. Do not hold the device near your ear when the loudspeaker is in use, because the volume may be extremely loud.

Music player supports files formats such as AAC, AAC +, eAAC+, MP3, and WMA. Music player does not necessarily support all features of a file format or all the variations of file formats.

You can also use Music player to listen to podcast episodes. Podcasting is the method for delivering audio or video content over the internet using either RSS or Atom technologies for playback on mobile devices and PCs.

You can transfer music from other compatible devices to your device. See "Transfer music to your device", p. 36.

#### Play a song or a podcast episode

To open Music player, press 💡 , and select Music > Music player.

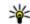

**Tip:** You can access the Music player from the multimedia menu

You may have to refresh the music and podcast libraries after you have updated the song or podcast selection in your device. To add all available items to the library, in the Music player main view, select **Options > Refresh library.** 

To play a song or a podcast episode, do the following:

1. Select categories to navigate to the song or podcast episode vou want to hear. If the Navi wheel setting is set on in the settings, to browse the lists. slide your finger on the rim of the scroll kev.

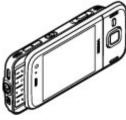

2. To play the selected files, press ► ■.

To pause playback, press ► 11; to resume, press ► 11 again. To stop playback, press ■.

To fast forward or rewind, press and hold **b** or **I**.

To switch random play (, 도) on or off, select Options > Shuffle.

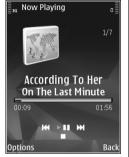

To repeat the current item ( ), all items ( ), or to switch repeat off, select **Options** > **Repeat**.

If you play podcasts, shuffle and repeat are automatically switched off.

To adjust the volume, press the volume key.

To modify the tone of the music playback, select **Options** > **Equaliser**.

To modify the balance and stereo image or to enhance bass, select **Options** > **Audio settings**.

To view a visualisation during playback, select **Options > Show visualisation**.

To return to the standby mode and leave the player playing in the background, press the end key, or to switch to another open application, press and hold **9**.

To close the player, select **Options** > **Exit**.

#### Podcasts

Press **9**, and select Music > Music player > Podcasts.

The podcast menu displays the podcasts available in the device.

Podcast episodes have three states: never played, partially played, and completely played. If an episode is partially played, it plays from the last playback position the next time it is played. If an episode is never played or completely played, it plays from the beginning.

#### Transfer music to your device

You can transfer music from a compatible PC or other compatible devices using a compatible USB data cable or Bluetooth connectivity.

PC requirements for music transfer:

- Microsoft Windows XP operating system (or later)
- A compatible version of the Windows Media Player application. You can get more detailed

information about Windows Media Player compatibility from your device's product pages on the Nokia website.

Nokia Nseries PC Suite

Windows Media Player 10 may cause playback delays to WMDRM technology protected files after they have been transferred to your device. Check Microsoft support website for a hotfix to Windows Media Player 10 or get a newer compatible version of Windows Media Player.

#### **Transfer music from PC**

You can use the following methods to transfer music:

- To view your device on a PC as a mass memory device where you can transfer any data files, make the connection with a compatible USB data cable or Bluetooth connectivity. If you are using a USB cable, select Mass storage as the connection mode. A compatible memory card must be inserted in the device.
- To synchronise music with Windows Media Player, connect a compatible USB data cable and select Media transfer as the connection mode. A compatible memory card must be inserted in the device.

To change the default USB connection mode, press , and select Tools > Connectivity > USB > USB connection mode.

#### Transfer with Windows Media Player

Music synchronisation functions may vary between different versions of the Windows Media Player application. For more information, see the corresponding Windows Media Player guides and help.

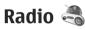

Press 😚, select Music > Radio, and Internet radio.

### FM radio 🤿

You can use the radio as a traditional FM radio and automatically tune into and save stations.

The radio supports Radio Data System (RDS) functionality. Radio stations supporting RDS may display information, such as the name of the station. If activated in the settings, RDS also attempts to scan for an alternative frequency for the currently playing station, if the reception is weak.

When you open the radio for the first time, a wizard helps you to save local radio stations (network service).

For more information on the radio, see the extended user guide on the product support pages of the Nokia website.

#### Listen to the radio

The FM radio depends on an antenna other than the wireless device antenna. A compatible headset or enhancement needs to be attached to the device for the FM radio to function properly.

Press 😚 , and select Music > Radio.

The quality of the radio broadcast depends on the coverage of the radio station in that particular area.

You can make a call or answer an incoming call while listening to the radio. The radio is muted when there is an active call.

To start a station search, select  $\bigtriangleup$  or  $\bigtriangledown$ .

To change the frequency manually, select **Options > Manual tuning.** 

If you have saved radio stations in your device, to go to the next or previous saved station, select and or  $\mathbb{R}^{1}$ .

To adjust the volume, use the volume key.

Warning: Listen to music at a moderate level. Continuous exposure to high volume may damage your hearing. Do not hold the device near your ear when the loudspeaker is in use, because the volume may be extremely loud. To listen to the radio using the loudspeaker, select **Options** > **Activate loudspeaker**.

To view available stations based on location, select **Options > Station directory** (network service).

To save the station to which you are currently tuned to your station list, select **Options** > **Save station**.

To open the list of your saved stations, select **Options > Stations**.

To return to the standby mode while listening to the FM radio in the background, select **Options > Play in background**.

### Nokia Internet Radio 💣

With the Nokia Internet Radio application (network service), you can listen to available radio stations on the internet. To listen to radio stations, you must have a WLAN or packet data access point defined in your device. Listening to the stations may involve the transmission of large amounts of data through your service provider's network. The recommended connection method is WLAN. Check with your service provider for terms and data service fees before using other connections. For example, a flat rate data plan can allow large data transfers for a set monthly fee. For more information on the internet radio settings, see the extended user guide on the product support pages of the Nokia website.

#### Listen to internet radio stations

Press 🕃 , and select Music > Radio > Internet radio.

Warning: Listen to music at a moderate level. Continuous exposure to high volume may damage your hearing. Do not hold the device near your ear when the loudspeaker is in use, because the volume may be extremely loud.

To listen to a radio station on the internet, do the following:

1. Select a station from your favourites or the station directory, or search stations by their name from the Nokia Internet Radio service.

To add a station manually, select **Options** > **Add station manually**. You can also browse for station links with the Web application. Compatible links are automatically opened in the Internet Radio application.

2. Select Listen.

The Now playing view opens displaying information about the currently playing station and song.

To stop the playback, press the scroll key; to resume, press the scroll key again.

To adjust the volume, use the volume key.

To view station information, select **Options** > **Station information** (not available if you have saved the station manually).

If you are listening to a station saved in your favourites, scroll left or right to listen to the previous or next saved station.

### Camera

For more information on the camera and camera settings, see the extended user guide on the product support pages of the Nokia website.

### About the camera

Your Nokia N85 has two cameras. The main, highresolution camera, is on the back of the device. The secondary, lower resolution camera is on the front. You can use both cameras to capture images and record videos.

Your device supports an image capture resolution of 2592 x 1944 pixels (5 megapixels). The image resolution in this guide may appear different.

The images and video clips are saved in Photos.

The produced images are in the JPEG format. Video clips are recorded in the MPEG-4 file format with the .mp4 file extension, or in the 3GPP file format with the .3gp file extension (sharing quality).

To free memory for new images and video clips, transfer files to a compatible PC using a compatible USB data cable, for example, and remove the files from your device. The device informs you when the memory is full. You can then free up memory in the current storage or change the memory in use.

### Activate the camera

To activate the main camera, open the lens cover. To activate the main camera when the lens cover is already open and the camera is active in the background, press and hold the capture key.

To close the main camera, close the lens cover.

Keep a safe distance when using the flash. Do not use the flash on people or animals at close range. Do not cover the flash while taking a picture.

### **Image capture**

### Still image camera indicators

The still image camera viewfinder displays the following:

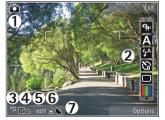

1 — Capture mode indicator

2 — Active toolbar (not displayed during image capture). <u>See "Active toolbar", p. 41.</u>

3 — Battery charge level indicator

4 — Image resolution indicator

5 — Image counter (the estimated number of images you can capture using the current image quality setting and memory)

6 — The device memory (I) and memory card (I) indicators, which show where images are saved

7 — GPS signal indicator.

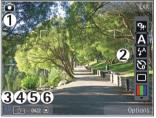

1 — Capture mode indicator

2 — Active toolbar (not displayed during image capture). <u>See "Active toolbar", p. 41.</u>

- 3 Battery charge level indicator
- 4 Image resolution indicator

5 — Image counter (the estimated number of images you can capture using the current image quality setting and memory)

6 — The device memory (I) and memory card (I) indicators, which show where images are saved

### Active toolbar

The active toolbar provides you with shortcuts to different items and settings before and after capturing an image or recording a video. Scroll to items, and select them by pressing the scroll key. You can also define when the active toolbar is visible on the display.

The settings in the active toolbar return to the default settings after you close the camera.

To view the active toolbar before and after capturing an image or recording a video, select **Options** > **Show toolbar**. To view the active toolbar only when you need it, select **Options** > **Hide toolbar**. To activate the active toolbar when it is hidden, press the scroll key. The toolbar is visible for 5 seconds.

In the active toolbar, select from the following:

to switch between the video mode and the image mode

A to select the scene

to switch the video light on or off (video mode only)

- to select the flash mode (images only)
- to activate the self-timer (images only).
  - to activate the sequence mode (images only).
  - to select a colour effect
- to show or hide the viewfinder grid (images only)
- to adjust white balance
- to adjust the exposure compensation (images only)
- Ito adjust sharpness (images only)
- to adjust contrast (images only)
- to adjust light sensitivity (images only)
- The icons change to reflect the current setting.
- Saving the captured image may take longer if you change the zoom, lighting, or colour settings.
- The active toolbar in Photos has different options. <u>See "Active toolbar", p. 48.</u>

### **Capture images**

When capturing an image, note the following:

Use both hands to keep the camera still.

- The quality of a digitally zoomed image is lower than that of a nonzoomed image.
- The camera goes into the battery saving mode if there are no keypresses for a moment. To continue capturing images, press the capture key.

To capture an image, do the following:

- 1. If the camera is in the video mode, select the image mode from the active toolbar.
- To lock the focus on an object, press the capture key halfway down (main camera only, not available in landscape or sport scene. <u>See "Active toolbar", p. 41.</u>). A green locked focus indicator appears on the display. If the focus was not locked, a red focus indicator appears. Release the capture key, and press it halfway down again. You can also capture an image without locking the focus.
- 3. To capture an image, press the capture key. Do not move the device before the image is saved and the final image appears on the screen.

To zoom in or out when

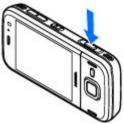

capturing an image, use the zoom key in your device.

#### **Location information**

You can automatically add capture location information to the file details of the captured material. For example, in the Photos application you can then view the location where an image was captured.

To add location information to all captured material, in Camera, select **Options** > **Settings** > **Record location** > **Yes**.

Location information indicators at the bottom of the display:

- Location information unavailable. GPS stays on in the background for several minutes. If a satellite connection is found and the indicator changes to view within that time, all the images and video captured during that time are tagged based on the received GPS positioning information.
- 🕊 Location information is available. Location information is added to the file details.

Files with location information are indicated by 🕊 in the Photos application.

### Flash

The flash is available only in the main camera.

Keep a safe distance when using the flash. Do not use the flash on people or animals at close range. Do not cover the flash while taking a picture.

The camera of your device has a dual LED flash for low light conditions.

Select the desired flash mode from the active toolbar: Automatic ( ), Red-eye ( ), On ( ), and Off ().

### Video recording

### Video capture indicators

The video viewfinder displays the following:

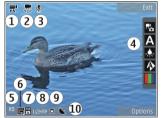

- 1 Capture mode indicator
- 2 Video stabilisation on indicator
- 3 Audio mute on indicator

- 4 Active toolbar (not displayed during recording)
- 5 Battery charge level indicator

6 — Video quality indicator. To change this setting, select **Options** > **Settings** > **Video quality**.

7 — Video clip file type

8 — Available recording time. When you are recording, the current video length indicator also shows the elapsed and remaining time.

9 — The location to which the video clip is saved.

10 — GPS signal indicator

#### **Record videos**

- 1. If the camera is in the image mode, select the video mode from the active toolbar.
- 2. To start recording, press the capture key. The red record icon () is displayed and a tone sounds.
- 3. To pause recording at any time, press **Pause**. Select **Continue** to resume. If you pause recording and do not press any key within one minute, the recording stops.

To zoom in or out of the subject, use the zoom key in your device.

4. To stop recording, press the capture key. The video clip is automatically saved in Photos. The maximum length of a video clip is approximately

30 seconds with sharing quality and 90 minutes with other quality settings.

To activate the front camera, select **Options** > **Use secondary camera**. To start recording a video, press the scroll key. To zoom in or out, scroll up or down.

### **Camera settings**

There are two kinds of settings for the camera: setup settings and main settings. The setup settings return to the default settings after you close the camera, but the main settings remain the same until you change them again. To adjust the setup settings, use the options in the active toolbar. <u>See</u> "Colour and lighting settings", p. 45. To change the main settings, in the image or video mode, select **Options** > **Settings**.

#### Still image camera settings

To change the main settings, in the image mode, select **Options** > **Settings** and from the following:

- **Image quality** Set the resolution (main camera only). The better the image quality, the more memory the image consumes.
- Add to album Save the image to an album in Photos.

- Record location To add GPS location coordinates to each image file, select On. Receiving a GPS signal may take time or the signal may not be available.
- Show captured image Select whether to view the captured image after it is taken or to continue image capturing immediately.
- **Default image name** Define the default name for the captured images.
- Extended digital zoom The setting is only available in the main camera.On (continuous) allows the zoom increments to be smooth and continuous between digital and extended digital zoom, On (paused) allows the zoom increments to pause at the digital and extended digital step point, and Off allows a limited amount of zoom while retaining the image resolution. Use the extended zoom only when getting closer to the subject is more important than the final image quality. The overall quality of a digitally zoomed image is always lower than that of an unzoomed image.
- **Capture tone** Set the tone that sounds when you capture an image.
- Memory in use Select where to store your images.
- Restore camera settings Restore the camera settings to default values.

### **Colour and lighting settings**

In the active toolbar, select from the following:

- Flash mode (M) (image only) Select the desired flash mode.
- Colour tone ( Select a colour effect.
- Switch video light on or Switch video light off
   Switch the video light on or off (video mode only).
- White balance () Select the current lighting condition. This allows the camera to reproduce colours more accurately.
- Exposure compensation () (image only) If you are shooting a dark subject against a very light background, such as snow, adjust the exposure to +1 or +2 to compensate for the background brightness. For light subjects against a dark background, use -1 or -2.
- Sharpness () (image only) Adjust the sharpness of the image.
- Contrast () (image only) Adjust the difference between the lightest and darkest parts of the image.
- Light sensitivity (P) (image only) Increase the light sensitivity in low light conditions to avoid too dark images.

The screen display changes to match the settings you make.

The available settings vary depending on the selected camera.

The setup settings are shooting-mode specific. Switching between the modes does not reset the defined settings.

The setup settings return to the default settings when you close the camera.

If you select a new scene, the colour and lighting settings are replaced by the selected scene. You can change the setup settings after selecting a scene if needed.

For more information on the scenes, see the extended user guide on the product support pages of the Nokia website.

#### **Video settings**

To change the main settings, in the video mode, select **Options** > **Settings** and from the following:

- Video quality Set the quality of the video clip. Select Sharing, if you want to send the video clip using a multimedia message. The clip is recorded with QCIF resolution, in 3GPP format, and the size is limited to 300 kB (approximately 30 seconds). You may not be able to send video clips saved in the MPEG-4 format in a multimedia message.
- Record location To add GPS location coordinates to each file, select On. Receiving the

GPS signal may take time or the signal may not be available.

- Audio recording Select whether to record sound.
- Add to album Add the recorded video clip to an album in Photos.
- Show captured video Select to view the first frame of the recorded video clip after the recording stops. To view the entire video clip, select Play from the active toolbar (main camera) or Options > Play (secondary camera).
- **Default video name** Enter the default name for captured video clips.
- Memory in use Select where you want to store your video clips.
- Restore camera settings Restore the camera settings to default values.

### **Photos**

For information on file details, albums, tags, slide show, image and video editing, printing, and sharing media files online, see the extended user guide on the product support pages of the Nokia website. See also the Gallery application in the extended user guide.

### **About Photos**

Press 😚 , select Photos and from the following:

- **Captured** to show all the photos and videos you have taken
- Months to show photos and videos categorised by the month they where taken
- Albums to show the default albums and those you have created
- Tags to show tags you have created for each item
- Downloads to show items and videos downloaded from the web or received via MMS or email
- All to view all items
- Share online to post photos or videos to the web

Files stored on your compatible memory card (if inserted) are indicated with

To open a file, press the scroll key. Video clips open and play in Video centre.

To copy or move files to another memory location, select a file, **Options** > **Move and copy**, and from the available options.

### View images and videos

Press 😚 , select **Photos** and one of the following:

- All View all images and videos.
- **Captured** View images captured and video clips recorded with the camera of your device.
- **Downloads** View downloaded video clips and video clips saved in Video centre.

Images and video clips can also be sent to you in a multimedia message, as an e-mail attachment, or through Bluetooth connectivity. To be able to view a received image or video clip in Photos, you must first save it.

# English

The images and video clip files are in a loop and ordered by date and time. The number of files is displayed. To browse the files one by one, scroll

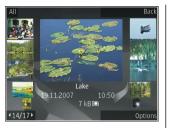

left or right. To browse files in groups, scroll up or down. Or, if the Navi wheel setting is activated, to browse the files, slide your finger on the rim of the scroll key.

To open a file, press the scroll key. When an image opens, to zoom in the image, press the zoom keys under the slide. The zooming ratio is not stored permanently.

To edit a video clip or an image, select **Options** > Edit.

To see where an image marked with 🕊 was captured, select **Options** > **Show on map**.

### View and edit file details

To view and edit image or video properties, select **Options > Details > View and edit** and from the following:

- Tags View the currently used tags. To add more tags to the current file, select Add.
- **Description** View a free-form description of the file. To add a description, select the field.
- Location View GPS location information, if available.
- **Title** View the thumbnail image of the file and the current file name. To edit the file name, select the file name field.
- Albums View in which albums the current file is located.
- **Resolution** View the size of the image in pixels.
- **Duration** View the length of the video.
- Usage rights To view the DRM rights of the current file, select View.

### Active toolbar

The active toolbar is available only when you have selected an image or a video clip in a view.

In the active toolbar, scroll up or down to different items, and select them by pressing the scroll key. The available options vary depending on the view you are in and whether you have selected an image or a video clip.

To hide the toolbar, select **Options** > **Hide icons**. To activate the active toolbar when it is hidden, press the scroll key. Select from the following:

▶ to play the selected video clip

to send the selected image or video clip

to upload the selected image or video clip to a compatible online album (only available if you have set up an account for a compatible online album).

to add the selected item to an album

to manage tags and other properties of the selected item

i to delete the selected image or video clip

### **Home network**

### About home network

Your device is compatible with Universal Plug and Play (UPnP) and certified by Digital Living Network Alliance (DLNA). You can use a wireless LAN (WLAN) access point device or a WLAN router to create a home network. Then you can connect compatible UPnP devices that support WLAN to the network. Compatible devices may be your mobile device, a compatible PC, sound system, or television, or a compatible wireless multimedia receiver connected to a sound system or a television.

You can share and synchronise media files in your mobile device with other compatible UPnP and DLNA certified devices using the home network. To enable the home network functionality and manage the settings, select **P** > **Tools** > **Connectivity** > **Home media**. You can also use the Home media application to view and play media files from home network devices on your device or on other compatible devices such as a PC, sound system, or television.

To view your media files in another home network device, in Photos, select a file, **Options > Show via home network**, and the device.

To use the WLAN function of your device in a home network, you must have a working WLAN home connection setup and have other UPnP enabled home devices to connect to the same home network.

After setting up your home network you can share photos, music, and video with your friends and family at home. You are also able to store your media to a media server or retrieve media files from a compatible home server. You can play music stored in your device using a DLNA certified home stereo system, controlling the playlists and volume levels directly from your device. You can also view images captured with the camera of your device on a compatible TV screen, all controlled with your device over WLAN.

The home network uses the security settings of the WLAN connection. Use the home network feature in a WLAN infrastructure network with a WLAN access point device and encryption enabled.

Your device is connected to the home network only if you accept a connection request from another compatible device, or select the option to view, play, or copy media files on your device or search for other devices.

### Settings for home network

To share media files saved in Photos with other UPnP compatible and DLNA certified devices through a wireless LAN (WLAN), you must create and configure your WLAN home internet access point, then configure the settings for home network in the Home media application.

The options related to home network are not available in applications before the settings in the Home media application have been configured.

When you access the Home media application for the first time, the setup wizard opens, helping you define the home network settings for your device. To use the setup wizard later, select **Options** > **Run wizard**, and follow the instructions.

To connect a compatible PC to the home network, on the PC, you must install the related software. The software is on the CD-ROM or DVD-ROM supplied with your device, or you can download it from the device support pages on the Nokia website.

#### **Configure settings**

To configure the settings for home network, select **Options** > **Settings** and from the following:

 Home access point — To set the device to ask for the home access point every time you connect to the home network, select Always ask. To define a new access point that is used automatically when you use the home network, select **Create new**. If your home network does not have WLAN security settings activated, a security warning is displayed. You can continue and activate WLAN security later; or cancel defining the access point and first activate WLAN security.

- **Device name** Enter a name for your device that is displayed to other compatible devices in the home network.
- **Copy to** Select where to save copied media files.

## Set sharing on and define content

Select Tools > Connectivity > Home media > Share content and from the following:

 Content sharing — Allow or deny sharing media files with compatible devices. Do not set content sharing on before you have configured all the other settings. If you set content sharing on, the other UPnP compatible devices in the home network can view and copy your files you have selected for sharing in Images & video, and use playlists you have selected in Music. If you do not want the other devices to access your files, set content sharing off. **Images & video** — Select media files for sharing with other devices, or view the sharing status of images and videos. To update the content of the folder, select **Options** > **Refresh content**.

 Music — Select playlists for sharing with other devices, or view the sharing status and content of playlists. To update the content of the folder, select Options > Refresh content.

### View and share media files

To share your media files with other UPnP compatible devices in the home network, set content sharing on. If content sharing is off in your device, you can still view and copy the media files stored in another home network device if it is allowed by the other device.

#### Show media files stored in your device

To show your images, videos, and sound clips in another home network device, such as a compatible TV, do the following:

- In Photos, select an image or a video clip; or in Gallery, select a sound clip, and Options > Show via home network.
- 2. Select a compatible device in which the media file is shown. The images are shown both in the other home network device and your device, and

the video clips and sound clips are played only in the other device.

3. To stop sharing, select **Options** > **Stop** showing.

#### Show media files stored in the other device

To show media files that are stored on another home network device in your device (or in a compatible TV, for example), do the following:

- 2. Select a device from the list.
- 3. Select the type of media you want to view from the other device. The available file types depend on the features of the other device.

To search files with different criteria, select **Options** > **Find**. To sort the found files, select **Options** > **Sort by**.

- 4. Select the media file or folder you want to view.
- 5. Press the scroll key, and select Play or Show, and On device or Via home network.
- 6. Select the device in which you want to show the file.

To adjust the volume when playing a video or sound clip, scroll left or right.

To stop sharing the media file, select Back or Stop (available when plaving videos and music).

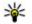

💥 Tip: You can print images saved in Photos through a home network with a UPnP compatible printer. Content sharing does not have to be switched on.

### **Copy media files**

To copy or transfer media files from your device to another compatible device, such as a UPnP compatible PC, select a file in Photos and **Options** > Move and copy > Copy to home network or Move to home net.. Content sharing does not have to be switched on.

To copy or transfer files from the other device to your device, select a file in the other device and the desired copying option from the options list. Content sharing does not have to be switched on.

### Important security information

When you configure your WLAN home network. enable an encryption method on your access point device, then on the other devices you intend to connect to your home network. Refer to the

documentation of the devices. Keep any passcodes secret and in a safe place separate from the devices.

You can view or change the settings of the WLAN internet access point in your device.

If you use the ad hoc operating mode to create a home network with a compatible device, enable one of the encryption methods in WLAN security mode when you configure the internet access point. This step reduces the risk of an unwanted party joining the ad hoc network.

Your device notifies you if another device attempts to connect to it and the home network. Do not accept connection requests from an unknown device.

If you use WLAN in a network that does not have encryption, turn off sharing your files with other devices, or do not share any private media files.

### Write and send messages

Select 😗 > Messaging.

Important: Exercise caution when opening messages. Messages may contain malicious software or otherwise be harmful to your device or PC.

Before you can create a multimedia message or write an e-mail, you must have the correct connection settings in place.

The wireless network may limit the size of MMS messages. If the inserted picture exceeds this limit the device may make it smaller so that it can be sent by MMS.

- Select New message > Message to send a text or multimedia message (MMS), Audio message to send a multimedia message that includes one sound clip, or E-mail to send an email message.
- 2. In the To field, press the scroll key to select recipients or groups from the contacts list, or enter the recipient's phone number or e-mail address. To add a semicolon (;) that separates the recipients, press \*.

- In the Subject field, enter the subject of the email. To change the fields that are visible, select Options > Message header fields.
- 4. In the message field, write the message.
- To add a media object to a multimedia message, select Options > Insert, the object type or source, and the desired object. To add a business card, slide, note, or some other file to the message, select Options > Insert > Insert other.
- 6. To capture an image or record a video or sound clip for a multimedia message, select Options > Insert > Insert image > New, Insert video clip > New, or Insert sound clip > New.
- 7. To add an attachment to an e-mail, select **Options** and the attachment type. E-mail attachments are indicated by **U**.
- 8. To send the message, select **Options** > **Send**, or press the call key.

**Note:** The message sent icon or text on your device screen does not indicate that the message is received at the intended destination.

Your device supports text messages beyond the limit for a single message. Longer messages are

sent as two or more messages. Your service provider may charge accordingly. Characters with accents or other marks, and characters from some language options, take up more space, and limit the number of characters that can be sent in a single message.

You may not be able to send video clips that are saved in the MP4 file format or that exceed the size limit of the wireless network in a multimedia message.

For more information on messaging and messaging settings, see the extended user guide on the product support pages of the Nokia website.

### Make calls

For more information on different call types, options during calls, speed dialling, voice dialling, call waiting, video sharing, internet calls, and log, see the extended user guide on the product support pages of the Nokia website.

### Voice calls

1. In the standby mode, enter the phone number, including the area code. To remove a number, press **C**.

For international calls, press \* twice for the + character (which replaces the international access code), and enter the country code, area code (omit the leading zero if necessary), and phone number.

- 2. To make the call, press the call key.
- To end the call (or to cancel the call attempt), press the end key.

Pressing the end key always ends a call, even if another application is active.

To make a call from Contacts, press 😯 , and select **Contacts**. Scroll to the desired name, or enter the first letters of the name to the search field. To call the contact, press the call key. If you have saved

several numbers for a contact, select the desired number from the list, and press the call key.

### Make a video call

When you make a video call (network service), you can see a real-time, two-way video between you and the recipient of the call. The live video image, or video image captured by the camera in your device is shown to the video call recipient.

To be able to make a video call, you must have a USIM card and be in the coverage of a UMTS network. For availability of and subscription to video call services, contact your network service provider.

A video call can only be made between two parties. The video call can be made to a compatible mobile device or an ISDN client. Video calls cannot be made while another voice, video, or data call is active.

- 1. To start a video call, enter the phone number in the standby mode, or select **Contacts** and a contact.
- 2. Select Options > Call > Video call.
- 3. To end the video call, press the end key.

### Troubleshooting

To view frequently asked questions about your device, visit the product support pages at www.nokia.com/support.

### Q: What is my password for the lock, PIN, or PUK codes?

A: The default lock code is 12345. If you forget the lock code, contact a Nokia Care Centre or your device dealer. If you forget a PIN or PUK code, or if you have not received such a code, contact a Nokia Care Centre or your device dealer. For information about passwords, contact your access point provider, for example, a commercial internet service provider (ISP), contact a Nokia Care Centre or your device dealer.

### Q: How do I close an application that is not responding?

A: Press and hold  $\{ \}$ . To close an application, scroll to it, and press **C**. Pressing **C** does not close Music player. To close Music player, select it from the list, and select **Options** > **Exit**.

#### Q: Why do images look smudgy?

A: Ensure that the camera lens protection windows are clean.

## Q: Why do missing, discoloured, or bright dots appear on the screen every time I turn on my device?

A: This is a characteristic of this type of display. Some displays may contain pixels or dots that remain on or off. This is normal, not a fault.

### Q: Why can't my device establish a GPS connection?

A: Find more information about GPS, GPS receiver, satellite signals, and location information in this user guide. <u>See "Positioning (GPS)", p. 25.</u>

### Q: Why can't I find my friend's device while using Bluetooth connectivity?

A: Check that both devices are compatible, have activated Bluetooth connectivity, and are not in hidden mode. Check also that the distance between the two devices is not over 10 metres (33 feet) and that there are no walls or other obstructions between the devices.

#### Q: Why can't I close a Bluetooth connection?

A: If another device is connected to your device, you can close the connection from the other device or deactivate Bluetooth connectivity in your device.

Press (), and select Tools > Bluetooth > Bluetooth > Off.

### Q: Why can't the other device see the files stored on my device in the home network?

A: Make sure that you have configured the home network settings, content sharing is activated on your device, and the other device is UPnP compatible.

### Q: What can I do if my home network connection stops working?

A: Close the wireless LAN (WLAN) connection from your compatible PC and your device, and open it again. If this does not help, restart your compatible PC and your device. If the connection still does not work, reconfigure the WLAN settings in both your compatible PC and device.

### Q: Why can't I see my compatible PC in my device in the home network?

A: If you are using a firewall application in your compatible PC, check that it allows home media server to use the external connection (you can add Home media server to the firewall application's exceptions list). Check from the firewall settings that the firewall application allows traffic to the following ports: 1900, 49152, 49153, and 49154. Some WLAN access point devices have a built-in firewall. In such cases, check that the firewall in the access point device does not block traffic to the following ports: 1900, 49152, 49153, and 49154. Check that the WLAN settings are the same in your device and compatible PC.

## Q: Why can't I see a wireless LAN (WLAN) access point even though I know I'm within its range?

A: The WLAN access point may use a hidden service set identifier (SSID). You can only access networks that use a hidden SSID if you know the correct SSID, and have created a WLAN internet access point for the network on your Nokia device.

### Q: How do I switch wireless LAN (WLAN) off on my Nokia device?

A: The WLAN on your Nokia device is deactivated when you are not connected or trying to connect to another access point, or not scanning for available networks. To further reduce battery consumption, you can specify that your Nokia device does not scan, or scans less often, for available networks in the background. The WLAN is deactivated in between background scans.

To modify the background scan settings, do the following:

- 1. Press 😯 , and select Tools > Settings > Connection > Wireless LAN.
- 2. To increase the background scan time interval, select Scan for networks. To stop background

scans, select Show WLAN availability > Never.

3. To save your changes, select Back.

When **Show WLAN availability** is set to **Never**, the WLAN availability icon is not displayed in the standby mode. However, you can still manually scan for available WLANs, and connect to WLANs as usual.

#### Q: How can I save my data before deleting it?

A: To save data, use Nokia Nseries PC Suite to synchronise with or to make a back-up copy of all data to a compatible computer. You can also send data using Bluetooth connectivity to a compatible device. You can also store data on a compatible memory card.

#### Q: What do I do if the memory is full?

A: Delete items from the device memory or mass memory. If Not enough memory to perform operation. Delete some data first. or Memory low. Delete some data from phone memory. is displayed when you are deleting several items at the same time, delete items one by one, beginning with the smallest items.

### Q: Why can't I select a contact for my message?

A: The contact card does not have a phone number, an address, or an e-mail address. Press 💡 , select

**Contacts**, the relevant contact, and edit the contact card.

#### Q: How can I close the data connection when the device opens a data connection again and again?

A: The device may be trying to retrieve a multimedia message from the multimedia message centre. To stop the device from making a data connection, press **9**, and select Messaging > Options > Settings > Multimedia message > Multimedia retrieval and Manual to have the multimedia messaging centre save messages to be retrieved later, or Off to ignore all incoming multimedia messages. If you select Manual, you receive a notification when you have a new message in the multimedia message centre. If you select Off, the device does not make any network connections related to multimedia messaging. To set the device to use a packet data connection only if you start an application or action that needs it, press 🔐 , and select Tools > Settings > Connection > Packet data > Packet data connection > When needed. If this does not help, restart the device.

### Q: Why do I have problems connecting the device to my PC?

A: Ensure that you have the latest version of Nokia Nseries PC Suite and that it is installed and running on your compatible PC. For further information on how to use Nokia Nseries PC Suite, see the Nokia Nseries PC Suite help or the Nokia support pages.

### Q: Can I use my device as a fax modem with a compatible PC?

A: You cannot use your device as a fax modem. However, with call diverting (network service), you can divert incoming fax calls to a fax number.

### Nokia original enhancements

Warning: Use only batteries, chargers, and enhancements approved by Nokia for use with this particular model. The use of any other types may invalidate any approval or warranty, and may be dangerous.

For availability of approved enhancements, please check with your dealer.

An extensive range of enhancements is available for your device. Please visit www.nokia.com.hk/ enhancements for more details.

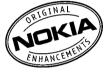

### Enhancements

Practical rules about accessories and enhancements

- Keep all accessories and enhancements out of the reach of small children.
- When you disconnect the power cord of any accessory or enhancement, grasp and pull the plug, not the cord.

- Check regularly that enhancements installed in a vehicle are mounted and are operating properly.
- Installation of any complex car enhancements must be made by qualified personnel only.

### Battery

| Battery model | Talk time   | Standby                               |
|---------------|-------------|---------------------------------------|
|               | hours (GŚM/ | Up to 363<br>hours (GSM and<br>WCDMA) |

Important: These battery talk and standby times can only be reached in certain optimised network conditions or surroundings. The actual battery talk and standby times may differ depending on SIM card, features used, battery age and condition, temperatures to which battery is exposed, different network conditions, and many other factors, so that the talk and standby times may be significantly shorter than given here. In addition, ringing tones, handsfree, use in digital English

mode, and other functions consume the power, and the amount of time a device is used for calls will affect its standby time. Likewise, the amount of time that the device is turned on and in the standby mode will affect its talk time.

63

### **Battery and charger information**

## Battery and charger information

Your device is powered by a rechargeable battery. The battery intended for use with this device is BL-5K. This device is intended for use when supplied with power from the following chargers: AC-10, DC-6, DC-10. The battery can be charged and discharged hundreds of times, but it will eventually wear out. When the talk and standby times are noticeably shorter than normal, replace the battery. Use only Nokia approved batteries, and recharge your battery only with Nokia approved chargers designated for this device. Use of an unapproved battery or charger may present a risk of fire, explosion, leakage, or other hazard.

The exact charger model number may vary depending on the type of plug. The plug variant is identified by one of the following: E, EB, X, AR, U, A, C, or UB. For example, the model numbers for the charger can be, among others, AC-10 etc.

If a battery is being used for the first time or if the battery has not been used for a prolonged period, it may be necessary to connect the charger, then disconnect and reconnect it to begin charging the battery. If the battery is completely discharged, it may take several minutes before the charging indicator appears on the display or before any calls can be made.

Always switch the device off and disconnect the charger before removing the battery.

Unplug the charger from the electrical plug and the device when not in use. Do not leave a fully charged battery connected to a charger, since overcharging may shorten its lifetime. If left unused, a fully charged battery will lose its charge over time.

Always try to keep the battery between 15°C and 25°C (59°F and 77°F). Extreme temperatures reduce the capacity and lifetime of the battery. A device with a hot or cold battery may not work temporarily. Battery performance is particularly limited in temperatures well below freezing.

Do not short-circuit the battery. Accidental shortcircuiting can occur when a metallic object such as a coin, clip, or pen causes direct connection of the positive (+) and negative (-) terminals of the battery. (These look like metal strips on the battery.) This might happen, for example, when you carry a spare battery in your pocket or purse. Shortcircuiting the terminals may damage the battery or the connecting object. Do not dispose of batteries in a fire as they may explode. Batteries may also explode if damaged. Dispose of batteries according to local regulations. Please recycle when possible. Do not dispose as household waste.

Do not dismantle, cut, open, crush, bend, deform, puncture, or shred cells or batteries. In the event of a battery leak, do not allow the liquid to come in contact with the skin or eyes. In the event of such a leak, flush your skin or eyes immediately with water, or seek medical help.

Do not modify, remanufacture, attempt to insert foreign objects into the battery, or immerse or expose it to water or other liquids.

Improper battery use may result in a fire, explosion, or other hazard. If the device or battery is dropped, especially on a hard surface, and you believe the battery has been damaged, take it to a service centre for inspection before continuing to use it.

Use the battery only for its intended purpose. Never use any charger or battery that is damaged. Keep your battery out of the reach of small children.

Important: Battery talk and standby times are estimates only and depend on signal strength, network conditions, features used, battery age and condition, temperatures to which battery is exposed, use in digital mode, and many other factors. The amount of time a device is used for calls will affect its standby time. Likewise, the amount of time that the device is turned on and in the standby mode will affect its talk time.

### Nokia battery authentication guidelines

Always use original Nokia batteries for your safety. To check that you are getting an original Nokia battery, purchase it from an authorised Nokia dealer, and inspect the hologram label using the following steps:

Successful completion of the steps is not a total assurance of the authenticity of the battery. If you have any reason to believe that your battery is not an authentic, original Nokia battery, you should refrain from using it, and take it to the nearest authorised Nokia service point or dealer for assistance. Your authorised Nokia service point or dealer will inspect the battery for authenticity. If authenticity cannot be verified, return the battery to the place of purchase.

64

# English

#### Authenticate hologram

 When you look at the hologram on the label, you should see the Nokia connecting hands symbol from one angle and the Nokia Original Enhancements logo when looking from another angle.

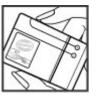

2. When you angle the hologram left, right, down and up, you should see 1, 2, 3 and 4 dots on each side respectively.

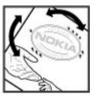

## What if your battery is not authentic?

If you cannot confirm that your Nokia battery with the hologram on the label is an authentic Nokia battery, please do not use the battery. Take it to the nearest authorised Nokia service point or dealer for assistance. The use of a battery that is not approved by the manufacturer may be dangerous and may result in poor performance and damage to your device and its enhancements. It may also invalidate any approval or warranty applying to the device. To find out more about original Nokia batteries, visit www.nokia.com/battery.

### **Care and maintenance**

Your device is a product of superior design and craftsmanship and should be treated with care. The following suggestions will help you protect your warranty coverage.

- Keep the device dry. Precipitation, humidity, and all types of liquids or moisture can contain minerals that will corrode electronic circuits. If your device does get wet, remove the battery, and allow the device to dry completely before replacing it.
- Do not use or store the device in dusty, dirty areas. Its moving parts and electronic components can be damaged.
- Do not store the device in hot areas. High temperatures can shorten the life of electronic devices, damage batteries, and warp or melt certain plastics.
- Do not store the device in cold areas. When the device returns to its normal temperature, moisture can form inside the device and damage electronic circuit boards.
- Do not attempt to open the device other than as instructed in this guide.

- Do not drop, knock, or shake the device. Rough handling can break internal circuit boards and fine mechanics.
- Do not use harsh chemicals, cleaning solvents, or strong detergents to clean the device.
- Do not paint the device. Paint can clog the moving parts and prevent proper operation.
- Use a soft, clean, dry cloth to clean any lenses, such as camera, proximity sensor, and light sensor lenses.
- Use only the supplied or an approved replacement antenna. Unauthorised antennas, modifications, or attachments could damage the device and may violate regulations governing radio devices.
- Use chargers indoors.
- Always create a backup of data you want to keep, such as contacts and calendar notes.
- To reset the device from time to time for optimum performance, power off the device and remove the battery.

These suggestions apply equally to your device, battery, charger, or any enhancement. If any device

is not working properly, take it to the nearest authorised service facility for service.

### **Additional safety information**

### Small children

Your device and its accessories may contain small parts. Keep them out of the reach of small children.

### **Operating environment**

This device meets RF exposure guidelines when used either in the normal use position against the ear or when positioned at least 1.5 centimetres (5/8 inch) away from the body. When a carry case, belt clip, or holder is used for body-worn operation, it should not contain metal and should position the device the above-stated distance from your body.

To transmit data files or messages, this device requires a quality connection to the network. In some cases, transmission of data files or messages may be delayed until such a connection is available. Ensure the above separation distance instructions are followed until the transmission is completed.

Parts of the device are magnetic. Metallic materials may be attracted to the device. Do not place credit cards or other magnetic storage media near the device, because information stored on them may be erased.

### **Medical devices**

Operation of any radio transmitting equipment, including wireless phones, may interfere with the functionality of inadequately protected medical devices. Consult a physician or the manufacturer of the medical device to determine if they are adequately shielded from external RF energy or if you have any questions. Switch off your device in health care facilities when any regulations posted in these areas instruct you to do so. Hospitals or health care facilities may be using equipment that could be sensitive to external RF energy.

#### Implanted medical devices

Manufacturers of medical devices recommend that a minimum separation of 15.3 centimetres (6 inches) should be maintained between a wireless device and an implanted medical device, such as a pacemaker or implanted cardioverter defibrillator, to avoid potential interference with the medical device. Persons who have such devices should:

- Always keep the wireless device more than 15.3 centimetres (6 inches) from the medical device when the wireless device is turned on.
- Not carry the wireless device in a breast pocket.

- Hold the wireless device to the ear opposite the medical device to minimise the potential for interference.
- Turn the wireless device off immediately if there is any reason to suspect that interference is taking place.
- Read and follow the directions from the manufacturer of their implanted medical device.

If you have any questions about using your wireless device with an implanted medical device, consult your health care provider.

#### **Hearing aids**

Some digital wireless devices may interfere with some hearing aids. If interference occurs, consult your service provider.

### Vehicles

RF signals may affect improperly installed or inadequately shielded electronic systems in motor vehicles such as electronic fuel injection systems, electronic antiskid (antilock) braking systems, electronic speed control systems, and air bag systems. For more information, check with the manufacturer, or its representative, of your vehicle or any equipment that has been added. Only qualified personnel should service the device or install the device in a vehicle. Faulty installation or service may be dangerous and may invalidate any warranty that may apply to the device. Check regularly that all wireless device equipment in your vehicle is mounted and operating properly. Do not store or carry flammable liquids, gases, or explosive materials in the same compartment as the device, its parts, or accessories. For vehicles equipped with an air bag, remember that air bags inflate with great force. Do not place objects, including installed or portable wireless equipment in the area over the air bag or in the air bag deployment area. If invehicle wireless equipment is improperly installed and the air bag inflates, serious injury could result.

Using your device while flying in aircraft is prohibited. Switch off your device before boarding an aircraft. The use of wireless teledevices in an aircraft may be dangerous to the operation of the aircraft, disrupt the wireless telephone network, and may be illegal.

## Potentially explosive environments

Switch off your device when in any area with a potentially explosive atmosphere, and obey all signs and instructions. Potentially explosive atmospheres include areas where you would

# English

70

normally be advised to turn off your vehicle engine. Sparks in such areas could cause an explosion or fire resulting in bodily injury or even death. Switch off the device at refuelling points such as near gas pumps at service stations. Observe restrictions on the use of radio equipment in fuel depots, storage, and distribution areas: chemical plants: or where blasting operations are in progress. Areas with a potentially explosive atmosphere are often, but not always, clearly marked. They include below deck on boats, chemical transfer or storage facilities and areas where the air contains chemicals or particles such as grain, dust, or metal powders. You should check with the manufacturers of vehicles using liquefied petroleum gas (such as propane or butane) to determine if this device can be safely used in their vicinity.

### **Emergency calls**

Important: This device operates using radio signals, wireless networks, landline networks, and user-programmed functions. If your device supports voice calls over the internet (internet calls), activate both the internet calls and the cellular phone. The device will attempt to make emergency calls over both the cellular networks and through your internet call provider if both are activated. Connections in all conditions cannot be guaranteed. You should never rely solely on any wireless device for essential communications like medical emergencies.

To make an emergency call:

- 1. If the device is not on, switch it on. Check for adequate signal strength. Depending on your device, you may also need to complete the following:
  - Insert a SIM card if your device uses one.
  - Remove certain call restrictions you have activated in your device.
  - Change your profile from offline or flight profile mode to an active profile.
- 2. Press the end key as many times as needed to clear the display and ready the device for calls.
- 3. Enter the official emergency number for your present location. Emergency numbers vary by location.
- 4. Press the call key.

When making an emergency call, give all the necessary information as accurately as possible. Your wireless device may be the only means of communication at the scene of an accident. Do not end the call until given permission to do so.

# English

## Certification information (SAR)

### This mobile device meets guidelines for exposure to radio waves.

Your mobile device is a radio transmitter and receiver. It is designed not to exceed the limits for exposure to radio waves recommended by international guidelines. These guidelines were developed by the independent scientific organisation ICNIRP and include safety margins designed to assure the protection of all persons, regardless of age and health.

The exposure guidelines for mobile devices employ a unit of measurement known as the Specific Absorption Rate or SAR. The SAR limit stated in the ICNIRP guidelines is 2.0 watts/kilogram (W/kg) averaged over 10 grams of tissue. Tests for SAR are conducted using standard operating positions with the device transmitting at its highest certified power level in all tested frequency bands. The actual SAR level of an operating device can be below the maximum value because the device is designed to use only the power required to reach the network. That amount changes depending on a number of factors such as how close you are to a network base station. The highest SAR value under the ICNIRP quidelines for use of the device at the ear is 0.87 W/ kg.

Use of device accessories may result in different SAR values. SAR values may vary depending on national reporting and testing requirements and the network band. Additional SAR information may be provided under product information at www.nokia.com.

### **Limited Warranty**

Nokia Corporation, represented by its Mobile Phones Division ("Nokia") warrants that this Nokia cellular product and/or genuine Nokia accessory ("Product") is free from defects in material and workmanship, according to the following terms and conditions:

- he limited warranty for the cellular phone, data product and all genuine Nokia accessories (except battery packs) extends for the first twelve (12) months beginning on the date of purchase of the Product.
- 2. The limited warranty for genuine Nokia battery packs extends for the first six (6) months beginning on the date of purchase of the Product.
- 3. The limited warranty extends only to the original consumer purchaser ("Consumer") of the Product and is not assignable or transferable to any subsequent purchaser/end user.
- 4. The limited warranty extends only to Consumers who purchase the Product in one of the countries (or areas) set forth at the end of this document. The limited warranty is only valid in Nokia's intended country (or area) of sale of the Product.

- 5. During the limited warranty period, Nokia or its authorized service network will repair or replace, at Nokia's option, any defective Product or parts thereof with new or factory rebuilt replacement items, and return the Product to the Consumer in working condition. No charge will be made to the Consumer for either parts or labor in repairing or replacing the Product. All replaced parts, boards or equipment shall become property of Nokia. The external housing and cosmetic parts shall be free of defects at the time of shipment and, therefore, shall not be covered under these limited warranty terms.
- Repaired Product will be warranted for the balance of the original warranty period or for ninety (90) days from the date of repair, whichever is longer.
- 7. Upon request from Nokia or its authorized service center, the Consumer must provide purchase receipt or other information to prove the date and place of purchase.
- 8. Transportation, delivery and handling charges incurred in the transport of the Product to and from Nokia or its authorized service center will be borne by the Consumer.

- 9. The Consumer shall have no coverage or benefits under this limited warranty if any of the following conditions are applicable:
  - a) The Product has been subject to: abnormal use, abnormal condition, improper storage, exposure to moisture or dampness. exposure to excessive temperature or other such environmental conditions. unauthorized modifications, unauthorized connections, unauthorized repair including but not limited to use of unauthorized spare parts in repairs, misuse, neglect, abuse, accident, alteration, improper installation, Acts of God, spill of foods or liquids, maladjustment of customer controls or other acts which are beyond of reasonable control of Nokia, including deficiencies in consumable parts such as fuses and breakage or damage to antennas, unless caused directly by defects in materials or workmanship, and normal wear and tear of the Product
  - b) Nokia was not notified by Consumer of the alleged defect or malfunction of the Product during the applicable limited warranty period.
  - c) The Product serial number or the accessory date code has been removed, defaced or altered.

- d) The defect or damage was caused by defective function of the cellular system or by inadequate signal reception by the external antenna.
- e) The Product was used with or connected to accessory not supplied by Nokia, not fit for use with Nokia cellular phones or used in other than its intended use.
- f) The battery was short circuited or seals of the battery enclosure or cells are broken or show evidence of tampering or the battery was used in equipment other that for which is has been specified.
- **10**. If a problem develops during the limited warranty period, the Consumer should take the following step-by-step procedure:
  - a) The Consumer shall return the Product to the place of purchase for repair or replacement processing.
  - b) If "a" is not convenient, the Consumer may contact the local Nokia office for the location of the nearest authorized service center.
  - c) The Consumer shall arrange for the Product to be delivered to the authorized service center. Expenses related to removing the Product from an installation are not covered under this limited warranty.

- d) The Consumer will be billed for any parts or labor charges not covered by this limited warranty. The Consumer shall be responsible for expenses related to reinstallation of the Product.
- e) In case of certain operator specific features in the Product such as SIM-lock, Nokia reserves the right to refer the Consumer to the relevant cellular operator before service will be provided.
- f) If the Product is returned to Nokia after the expiration of the warranty period, Nokia's normal service policies shall apply and the Consumer will be charged accordingly.
- 11. ANY IMPLIED WARRANTY OF MECHANTABILITY, OR FITNESS FOR A PARTICULAR PURPOSE OR USE, SHALL BE LIMITED TO THE DURATION OF THE FOREGOING WRITTEN WARRANTY. OTHERWISE, THE FOREGOING WARRANTY IS THE PURCHASER'S SOLE AND EXCLUSIVE REMEDY AND IS IN LIEU OF ALL OTHER WARRANTIES, EXPRESS OR IMPLIED. NOKIA SHALL NOT BE LIABLE FOR INCIDENTAL OR CONSEQUENTIAL DAMAGES OR A LOSS OF ANTICIPATED BENEFITS OR PROFITS, LOSS OR IMPAIRMENT OF PRIVACY OF CONVERSATIONS, WORK STOPPAGE OR LOSS OR IMPAIRMENT OF DATA ARISING OUT OF THE USE OR INABILITY TO USE THE PRODUCT.

- 12. The benefits conferred by this limited warranty are in addition to all other rights and remedies under any applicable mandatory legislation as may be in force from country (area) to country (area).
- Nokia neither assumes nor authorizes any authorized service center or any person or entity to assume for it any other obligation or liability beyond that which is expressly provided for in this limited warranty.
- 14. All warranty information, product features and specifications are subject to change without notice.
- 15. The countries (or areas) in which this limited warranty is in force, subject to clause 4 above, are Hong Kong SAR and Macau SAR.

### Index

#### A

A-GPS (assisted GPS) 25 active standby mode 23 active toolbar in camera 41 in Photos 48 applications updating 10 assisted GPS (A-GPS) 25 audio messages 54

#### B

blogs 15 Bluetooth connectivity device visibility 21 pairing devices 22 security 21 sending data 21 settings 20 switching on/off 21 browser browsing pages 14 cache memory 16 security 16 widgets 15

#### C

cache memory 16 calls 56 camera colour 45 flash 43 image quality 44 imaging mode 42 indicators 40 lighting 45 location information 43 settings 44 video mode 44 video quality 46 clock 24 contact information 8 customer service 8

#### D

data connections wireless 18 DLNA 50

#### F

feeds, news 15 FM radio 37

#### G

games 13 general information 8 GPS (Global Positioning System) 25 grid view of menus 24

#### Н

help application 8 home network copying files 53 sharing content 51

#### I

internet connection 14 See also browser internet radio listening 39

#### K

keyguard 12 keypad 12

#### L

landmarks 27 list view of menus 24 location information 25

75

#### locking keypad 12

#### Μ

English

main menu 24 Maps 30 media music player 35 radio 37 memory web cache 16 MMS (multimedia message service) 54 multimedia messages 54 music player 35 transferring music 37

#### Ν

N-Gage 13 Navi wheel 12 navigation tools 25 news feeds 15 Nokia contact information 8 Nokia original enhancements 61

#### 0

offline mode 13

#### Ρ

76

photographs

See *camera*  **photos** file details 48 viewing 47 **positioning information 25 product support pages 8 profiles** offline restrictions 13

#### R

radio 37 RDS (Radio Data System) 37 recording video clips 44 ringing tones 23

#### S

scroll key 12 security web browser 16 settings Bluetooth connectivity 20 camera 44 home network 51 SMS (short message service) 54 software update 9 songs 35 standby mode 23 support 8

#### Т

text messages sending 54 tones 23 toolbar 41, 48 transferring music 36 troubleshooting 57

#### U

unlocking keypad 12 useful information 8

#### V

video calls 56 video settings 46 voice calls See calls

#### W

web connection 14 web logs 15 widgets 15 wireless LAN (WLAN) 18 WLAN (wireless local area network) 18

#### Ζ

zooming 43, 44